### Nose Creek Elementary School PowerSchool Public Portal How To Guide April 2020

Parents are able to access their NCES child's "virtual gradebook" to view the following valuable information:

- Student achievement by subject, report card standard and individual assignments
- Past, current and upcoming assignments
- Late, missing or incomplete assignments
- Descriptions for each assignment, including which "I Can" student learning outcome(s) are being addressed for each assignment
- Teacher comments and feedback, where added by evaluating teacher
- Student attendance (once students have returned to learning at school instead of home, that is!)

Parents can access this information using the following devices:

- Computers
- Tablets/iPads
- **Cellphones**

## Step 1: Go to https://ps.rockyview.ab.ca/public/home.html

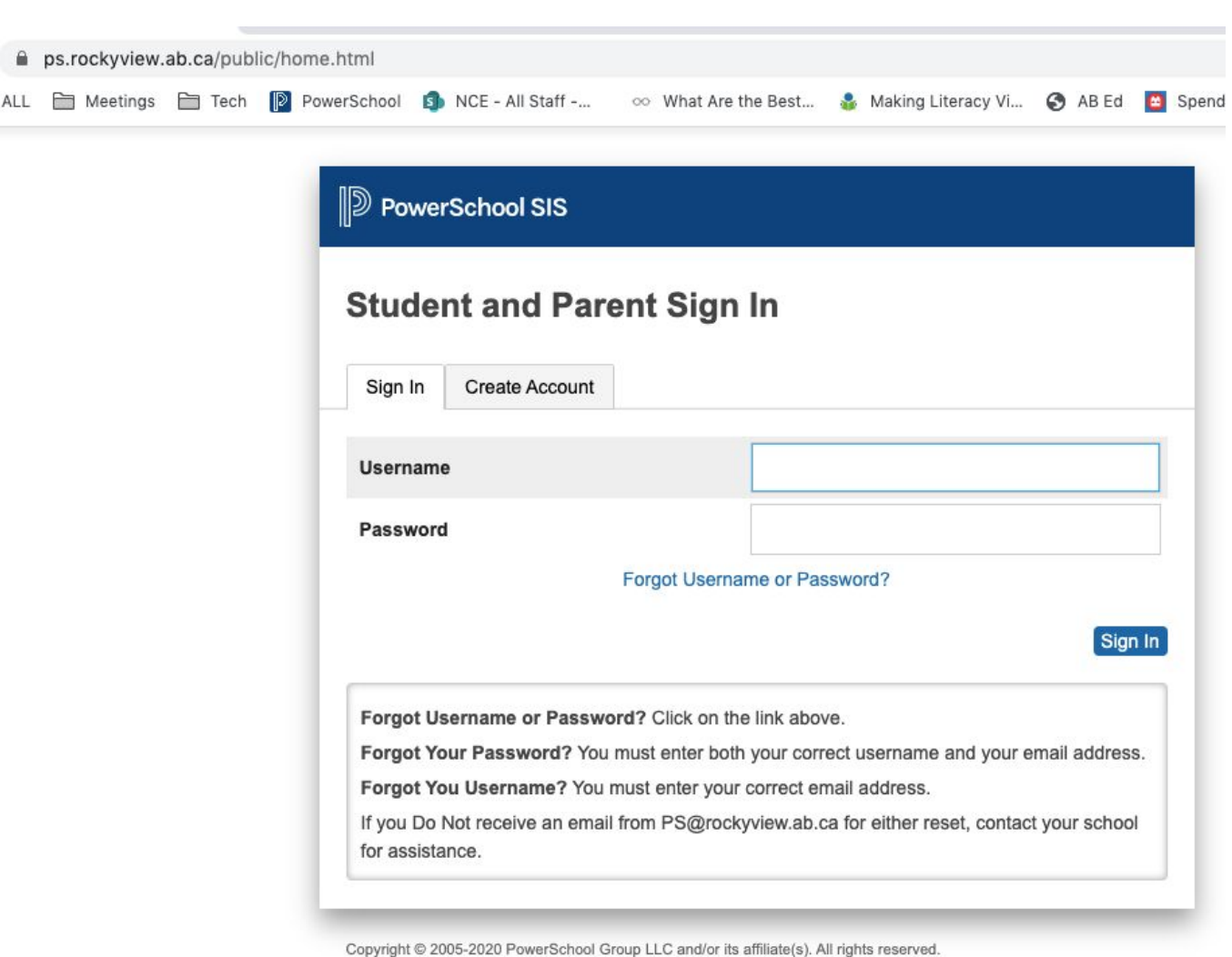

All trademarks are either owned or licensed by PowerSchool Group LLC and/or its affiliates.

## Step 2: Logging in to the PowerSchool Public Portal

#### Don't have an account? Read this:

- **.** If you have never used PS, you must click Create Account
- Here's what you will see when creating your account

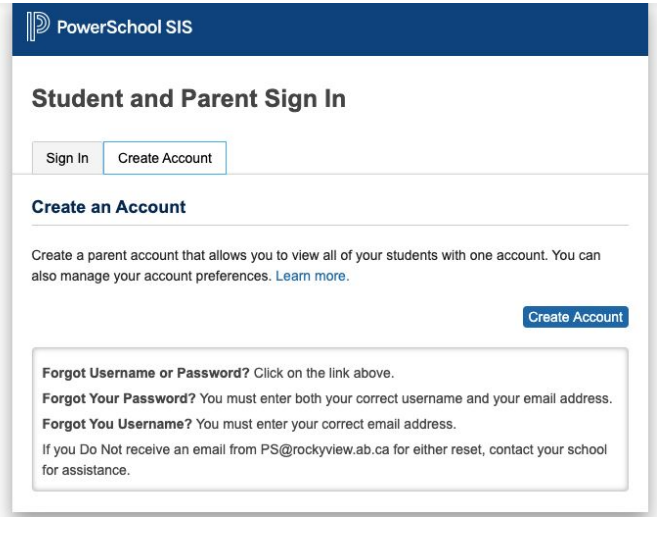

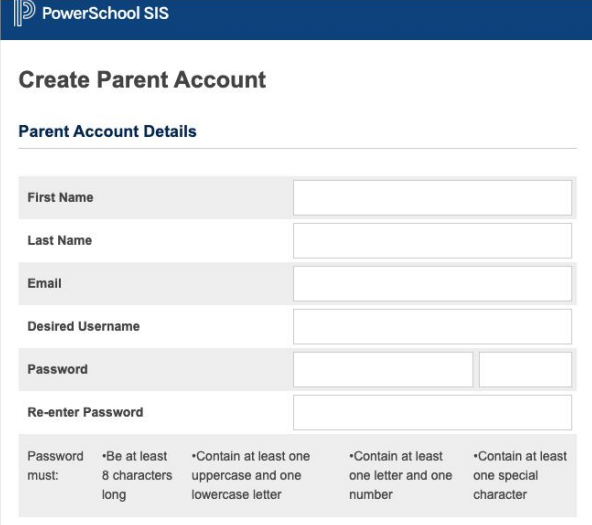

- Use the info sent home from school sent home earlier this year to create your account you will need the **Access ID and Access Password provided on that form**
- **•** If you do not have this information, please email **bmitschke@rockyview.ab.ca;** Mrs. Mitschke will resend that information to you as soon as she is able to do so
- Enter in the required information for EACH of your students; note that you can enter information for up to 7 students in this area
- Once you have completed this section, press **ENTER**
- If you have an account, you will log in and will see your name in the top right corner, along with each of your children's names in the navy bar across the top on the left.

## Step 3: Navigating in the Grades and Attendance Section of the PowerSchool Public Portal

● Click on the child you want to view, and you will see this screen:

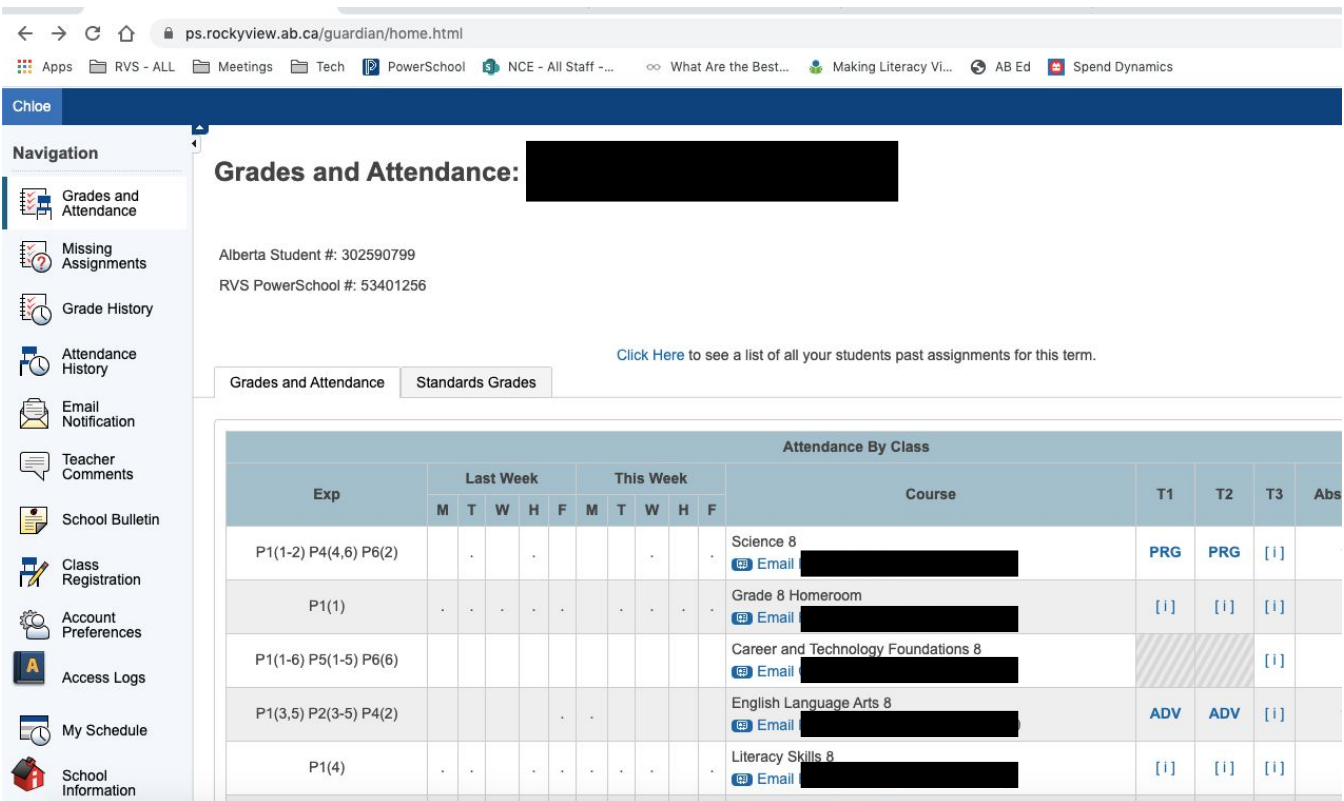

- From here, you will click the [i] beside the subject you want to view; this will bring up a list of assignments
- Under the Assignment column, you will see the assignment and if already assessed, the achievement indicator your child received.
- If you see a comment bubble, it means the teacher has left a comment about this assignment; click on the View button to read this comment
- Note the legend at the bottom of the screenshot below to show you what each icon means

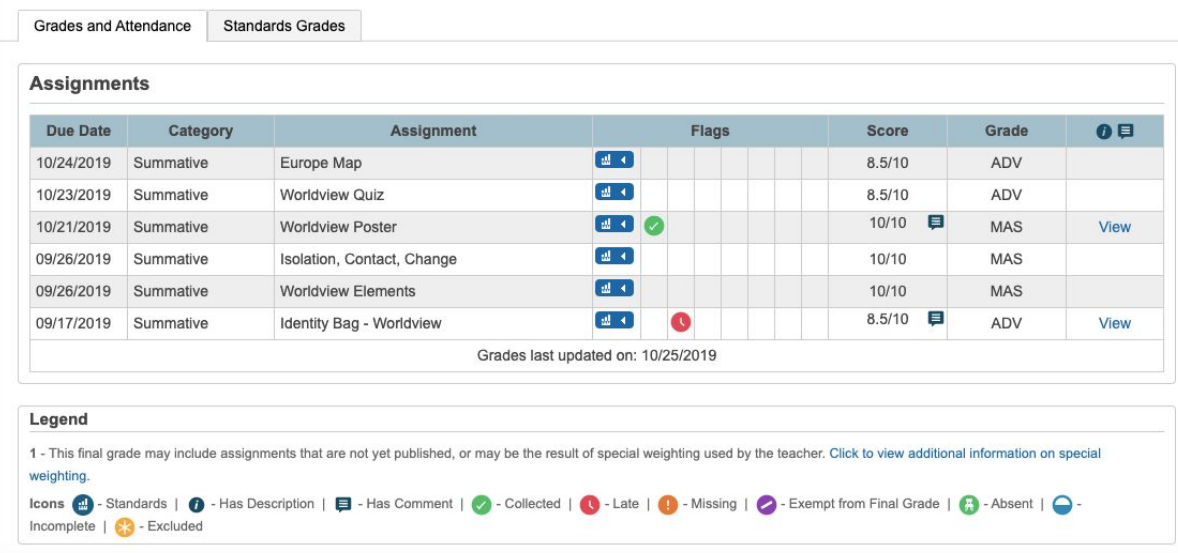

- To view the achievement indicator or grade, click on the blue graph
	- This will open up each standard that is being assessed
	- For instance, for the assignment "Worldview Poster" the teacher may be assessing a student's ability to show this learning goal through 1, 2, 3 or 4 report card strands

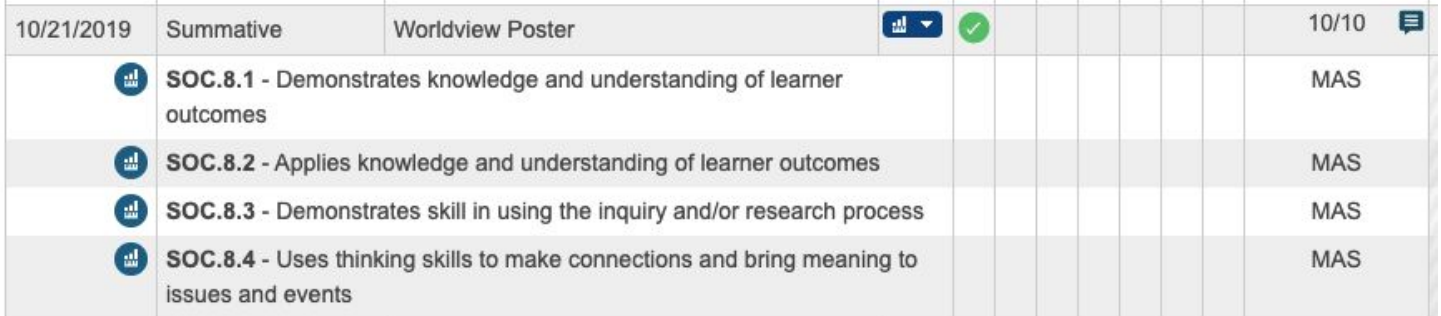

● Navigate through the various subjects, assignments, achievement indicators and comments for each of the subject areas

# NEED TO KNOW INFORMATION FOR PARENTS - 2019/2020 Term 3

- **●** Teachers will be adding assignments into the PS Public Portal on a weekly basis
- **●** There will be no more than 2 summative (for evaluation and report cards) assessments per week until now until the rest of the 2019/2020 school year
- **●** There may also be some formative (to guide the teaching and allow for feedback to students) assessments done that will be in addition to the summative assessments teachers will be conducting
- **●** Teachers will update assignments weekly with your child's achievement in each given assignment
- **●** Please be reminded that achievement indicators indicate student achievement based on the following guidelines:

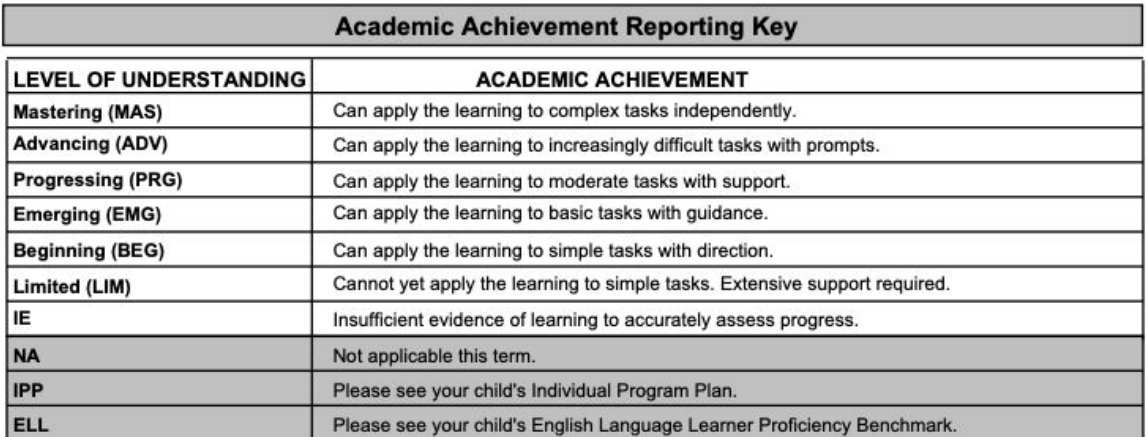

Please contact your child's classroom teacher if you have further questions. Thank you!